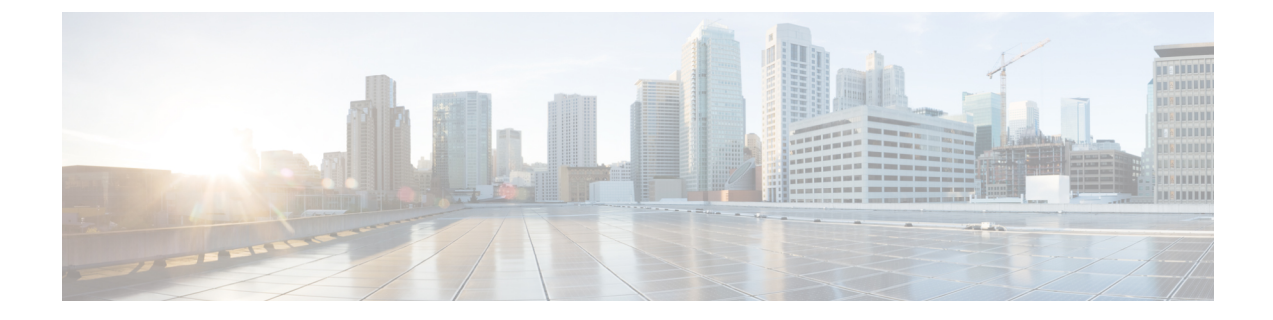

# **SD-Access**の正常性のモニターとトラブル シューティング

- SD-Access ファブリック (1 ページ)
- SD-Access ファブリックの正常性の監視とトラブルシュート (6 ページ)
- ファブリックサイトの正常性の監視 (11 ページ)
- トランジットおよびピアネットワークの正常性の監視 (16 ページ)
- 仮想ネットワークの正常性の監視 (21 ページ)
- 仮想ネットワークの正常性スコア (25 ページ)

### **SD-Access** ファブリック

ファブリックテクノロジーは、SD-Accessに不可欠な要素です。ファブリックネットワークは、 1 つまたは複数の場所で単一のエンティティとして管理されるデバイスの論理グループです。 ファブリックネットワークを使用すると、仮想ネットワークやユーザーおよびデバイスグルー プの作成、高度なレポート作成などが可能になります。その他の機能には、アプリケーション 認識、トラフィック分析、トラフィックの優先順位付け、最適なパフォーマンスと運用効率の ためのステアリングのインテリジェント サービスがあります。

Cisco DNA Center では、デバイスをファブリックネットワークに追加できます。これらのデバ イスは、ファブリックネットワーク内のコントロールプレーン、ボーダーデバイスまたはエッ ジデバイスとして機能するように設定できます。

### ファブリックサイトの追加

### 始める前に

IP デバイストラッキング (IPDT) がすでにサイトに設定されている場合にのみ、ファブリッ クサイトを作成できます。

ステップ **1** 左上隅にあるメニューアイコンをクリックして次を選択します: **[Provision]** > **[Fabric Sites]**.

ステップ **2** [SUMMARY] で、ファブリックサイトの数を示す数字をクリックします。

結果のウィンドウには、すでに作成されているすべてのファブリックサイトとその情報(正常性スコア、 ファブリックゾーン、ファブジックロール、接続されたトランジットなど)が 表形式で表示されます。

選択した列のみを表示するようにテーブルビューをカスタマイズできます。ウィンドウの右上隅にある 歯車アイコンを使用して、[Table Settings] を編集し、[Apply] をクリックして変更を適用します。

- ステップ **3** [Create Fabric Sites] をクリックします。 または、最初の3つの手順の代わりに、メニューアイコンをクリックして選択**[Workflow]** > **[CreateFabric Sites and Fabric Zones]** の順に選択します。
- ステップ **4** [Create Fabric Sites] ウィンドウで、[Let's Do it] をクリックして、ワークフローに直接移動します。
- ステップ **5** [Fabric Site Location] ウィンドウで、ファブリックゾーンとして追加するエリア、建物、またはフロアを 選択します。
- ステップ **6** [Wired Endpoint Data Collection] ウィンドウで、[Wired Endpoint Data Collection] チェックボックスがオンに なっていることを確認します。
- ステップ **7** [Authentication Template] ウィンドウで、次の手順を実行します。
	- a) ファブリックサイトの認証テンプレートを選択します。
		- [Closed Authentication]:認証前のすべてのトラフィック(DHCP、DNS、ARP など)が廃棄され ます。
		- [Open Authentication]:ホストには、802.1X 認証を受ける必要なくネットワーク アクセスが許可 されます。
		- [Low Impact]:スイッチポートに ACL を適用することでセキュリティを追加して、認証前に非 常に制限されたネットワークアクセスを許可します。ホストが正常に認証されると、追加のネッ トワーク アクセスが許可されます。
		- [None]
	- b) (オプション) [Closed Authentication]、[Open Authentication]、または [Low Impact] を選択した場合 は、[Edit] をクリックして認証設定を編集します。
		- [First Authentication Method]:[802.1x] または [MAC Authentication Bypass(MAB)] を選択します
		- [802.1x Timeout(in seconds)]:スライダを使用して、802.1x タイムアウトを秒単位で指定しま す。
		- [Wake on LAN]:[Yes] または [No] を選択します。
		- [Number of Hosts]:[Unlimited] または [Single] を選択します。
		- [BPDU Guard]:このチェックボックスを使用して、すべての [Closed Authentication] ポートでブ リッジ プロトコル データ ユニット(BPDU)ガードを有効または無効にします。
		- [Pre-Authentication Access Control List]:トグルボタンを有効にして、[Low Impact] 認証の事前認 証制御を構成します。[Implicit Action] ドロップダウンリストから、暗黙的なアクションを選択

し、ルールの説明を入力します。アクセスコントラクトを追加するには、[Add Contract Action] をクリックし、ルールを選択して、[Apply Table] をクリックします。

- ステップ **8** (オプション)[Fabric Zones] ウィンドウで、次のいずれかのオプションを選択します。
	- 後でファブリックゾーンを指定するには、[Setup Fabric Zones Later] をクリックします。
	- ファブリックゾーンを指定し、範囲指定されたサブネットを作成するには、[SetupFabricZonesNow] をクリックし、表示されたネットワーク階層からファブリックサイトを選択します。
- ステップ **9** [Summary] ウィンドウで、ファブリックサイトの設定を確認します。 ここでファブリックサイトまたはゾーン設定を編集できます。
- ステップ **10** [Fabric Site Creation Scheduler] ウィンドウで、[Visibility and Control of Configurations] の設定に基づいて、 使用可能なオプションを選択します。
	- 設定をすぐに展開するには、[Now] をクリックします。
	- 将来の日付と時刻で展開をスケジュールするには、[Later] をクリックし、展開する日付、時刻、タ イムゾーンを定義します。
	- 設定をプレビューするには、[Generate Configuration Preview] をクリックします。

可視性のみが有効になっている場合、または可視性と制御の両方が有効になっている場合、[Generate ConfigurationPreview]がデフォルトで選択され、[Now]と[Later]がグレー表示(使用不可)になります。 詳細については、『*Cisco DNA Center* [ユーザガイド](https://www.cisco.com/c/en/us/support/cloud-systems-management/dna-center/products-user-guide-list.html)』の「Visibility and Control of Fabric Configurations」を 参照してください。

ステップ **11** [展開(Deploy)] をクリックします。

[Fabric Site Creation Scheduler] ウィンドウで [Now] または [Later] を選択した場合、デバイス構成はスケ ジュールされた時刻に展開されます。[Tasks] ウィンドウでタスクを確認できます。

サイトとゾーンがプロビジョニングされるまでに数秒かかります。サイトの作成が成功すると、「Fabric Site Creation Completed」というメッセージが表示されます。

次に、新しいファブリックサイトを作成するか [Task] ウィンドウでアクティビティを表示するかを選択 できます。

- ステップ **12** [Fabric Site Creation Scheduler] ウィンドウで [Generate Configuration Preview] を選択した場合は、[Visibility and Control of Configurations] の設定に応じて、次の手順を実行します。
	- **1.** デバイス構成を確認します。

詳細については、『*Cisco DNA Center* [ユーザガイド](https://www.cisco.com/c/en/us/support/cloud-systems-management/dna-center/products-user-guide-list.html)』の「Visibility and Control ofFabric Configurations」 を参照してください。

- **2.** 準備ができたら、[Deploy]または[Submitfor Approval]をクリックします。構成の展開、またはITSM 承認のために送信する準備ができていない場合は、[Exit and Preview Later] をクリックします。
	- ITSM承認のためにデバイス設定を送信し、すべての設定をプレビューせずにこれらの設 定を展開できます。 (注)
- **3.** スライドインペインで、設定を展開するタイミングを指定し、タイムゾーンを選択します。可視性 と制御が有効になっている場合は、IT 管理者へのメモを追加します。
- **4.** [Submit] をクリックします。`

設定が正常に送信されると、成功メッセージが表示されます。

展開するタスクをプレビューしてスケジュールした場合は、[Tasks] ウィンドウでタスクを確認でき ます。

ITSM 承認のために設定を送信した場合は、[Work Items] ウィンドウで作業項目のステータスを表示 できます。承認されていない場合は、ITSM承認のために作業項目を再送信する必要があります。設 定が承認されると、スケジュールされた時刻に展開され、[Tasks] ウィンドウで確認できます。

### ファブリックへのデバイスの追加

ファブリックサイトを作成すると、そのファブリックサイトにデバイスを追加できます。デバ イスがコントロールプレーンノード、エッジノード、またはボーダーノードとして機能する必 要があるかどうかも指定できます。

IP デバイストラッキング (IPDT) がファブリックサイトに設定されている場合にのみ、新し いデバイスをファブリックサイトに追加できます。

アクセスロールが割り当てられ、サイトで IPDT を有効にする前にプロビジョニングされたデ バイスは、ファブリックに追加できません。このようなデバイスは、ファブリックサイトに追 加する前に再プロビジョニングしてください。プロビジョニングワークフローを調べて、デバ イスでの [Deployment of IPDT] のステータスを確認します。

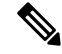

- ファブリックサイト内のデバイスをコントロールプレーンノードまたはボーダーノードと して指定する手順はオプションです。それらのロールがないデバイスもあります。ただ し、各ファブリックサイトには、少なくとも 1 つのコントロール プレーン ノード デバイ スと1つのボーダーノードデバイスが存在する必要があります。有線ファブリックの現在 のリリースでは、冗長性を確保するために最大 6 つのコントロール プレーン ノードを追 加できます。 (注)
	- •現在、シスコ ワイヤレス コントローラは2 つのコントロールプレーンノードとのみ通信 します。

### 始める前に

デバイスをプロビジョニングします(まだプロビジョニングしていない場合)。

• **[Provision]** > **[Network Devices]** > **[Inventory]** ウィンドウに、検出されたデバイスが表示さ れます。

- ファブリックの準備状況チェックに合格し、プロビジョニングする準備が整ったら、トポ ロジビューにデバイスがグレー色で表示されます。
- ファブリックの準備状況チェックの実行中にエラーが検出された場合、エラー通知が [topology] エリアに表示されます。[See more details] をクリックして、結果のウィンドウに 一覧表示された問題のあるエリアを確認します。問題を修正し、[Re-check] をクリックし て問題が解決されていることを確認します。
- 問題解決の一環としてデバイスの設定を更新する場合は、デバイスで**[Inventory]** > **[Resync]** を実行して、デバイス情報を再同期してください。
- ファブリックの準備状況チェックに失敗しても、デバイスのプロビジョニングを続行できま す。 (注)
- ステップ **1** 左上隅にあるメニューアイコンをクリックして次を選択します: **[Provision]** > **[Fabric Sites]**.
- ステップ **2** [SUMMARY] で、ファブリックサイトの数を示す数字をクリックします。
- ステップ **3** デバイスを追加するファブリックサイトを選択します。

インベントリされたネットワーク内のすべてのデバイスが結果のトポロジビューに表示されます。トポロ ジ表示では、ファブリックに追加されるすべてのデバイスは青です。

ステップ **4** [Fabric Infrastructure] タブの [List] ビューで、デバイスをクリックします。slide-in paneに、次の [Fabric] オ プションが表示されます。

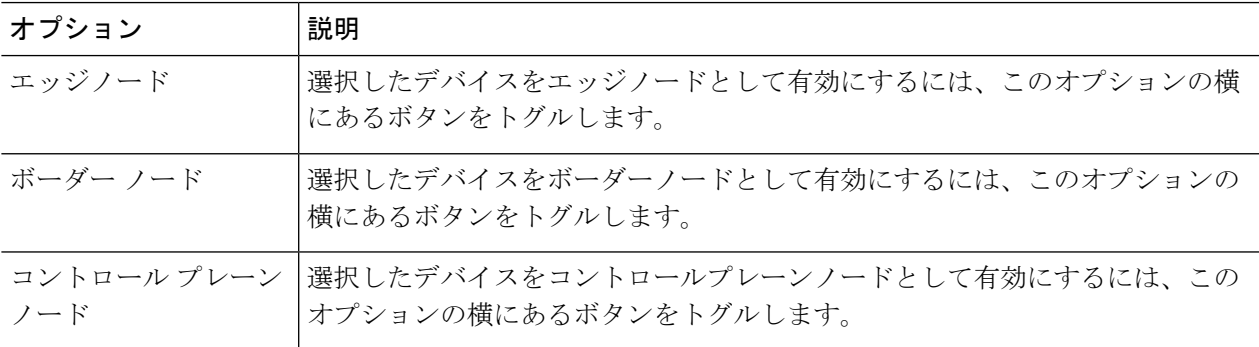

デバイスをファブリックインアボックスとして設定するには、[ControlPlane Node]、[Border Node]、および [Edge Node] オプションを選択します。

デバイスをコントロールプレーンおよびボーダーノードとして設定するには、[ControlPlaneNode]と[Border Node] の両方を選択します。

ステップ **5** [Add] をクリックします。

#### 次のタスク

デバイスがファブリックに追加されると、ファブリック コンプライアンス チェックが自動的 に実行され、デバイスがファブリックに準拠していることが確認されます。トポロジには、 ファブリック コンプライアンス チェックに失敗したデバイスが青色で、横に十字マークが付 いた状態で表示されます。エラー通知の [詳細の表示 (See more details) 1をクリックして問題 領域を特定し、修正します。

## **SD-Access**ファブリックの正常性の監視とトラブルシュー ト

この手順を使用してSD-Accessファブリックの概要を把握して、対処する必要がある潜在的な 問題があるかどうかを判断します。

ファブリックネットワークは、1 つまたは複数の場所で単一のエンティティとして管理される デバイスの論理グループです。Cisco DNA Center では、デバイスをファブリックネットワーク に追加できます。これらのデバイスは、ファブリックネットワーク内のコントロールプレー ン、ボーダーデバイスまたはエッジデバイスとして機能するように設定できます。

#### 始める前に

アシュアランスを設定します。「[基本的な設定のワークフロー](b_cisco_dna_assurance_2_3_7_ug_chapter4.pdf#nameddest=unique_14)」を参照してください。

ファブリックサイトを監視およびトラブルシューティングするには、最初にファブリックサイ トを構成する必要があります。ファブリックサイトの追加 (1ページ)およびファブリック へのデバイスの追加 (4ページ)を参照してください。

マルチサイト ファブリック サイトの詳細情報については、Cisco Digital Network [Architecture](https://www.cisco.com/c/en/us/support/cloud-systems-management/dna-center/products-user-guide-list.html) Center [ユーザー](https://www.cisco.com/c/en/us/support/cloud-systems-management/dna-center/products-user-guide-list.html) ガイドの「Provision Your Network」の章を参照してください。

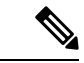

サブテンドノードと拡張ノードは、ファブリックの正常性の対象にはなりません。ファブリッ クのプロビジョニング中、これらのノードには、エッジ、ボーダー、コントロールプレーンな どのファブリックロールが割り当てられません。 (注)

ステップ **1** [Health]左上隅にあるメニューアイコンをクリックして次を選択します:アシュアランス > 。 [Overall Health] ダッシュボードが表示されます。

ステップ **2** [SD-Access] タブをクリックします。

[SD-Access health] ダッシュボードが表示されます。

#### 図 **<sup>1</sup> : [Network Health]** ダッシュボード

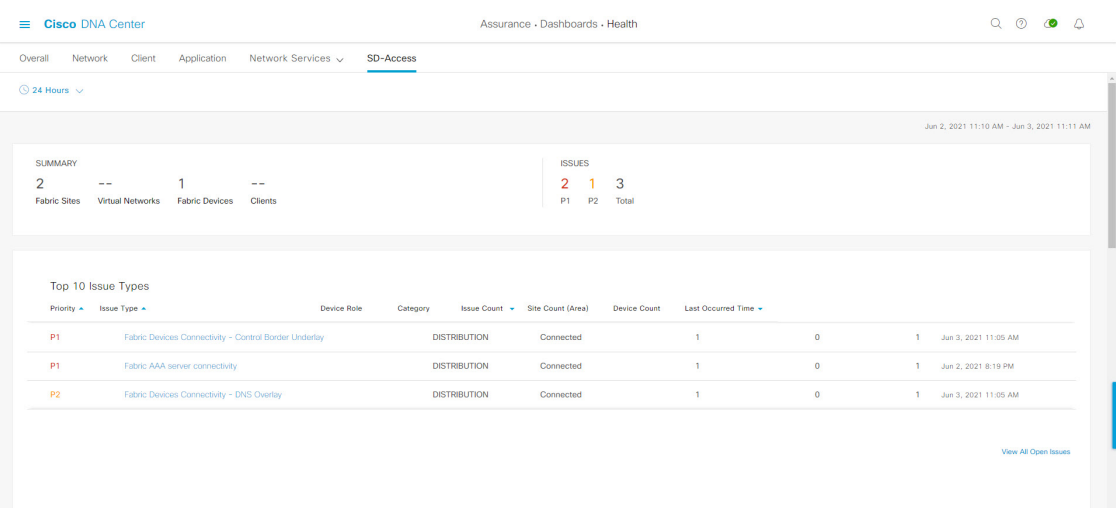

- ステップ3 上部のメニューバーにある時間範囲設定(<sup>3</sup>) をクリックして、ダッシュボードに表示するデータの時間 範囲を指定します。
	- a) ドロップダウンメニューから、時間範囲として [3 Hours]、[24 Hours]、または [7 Days] を選択します。
	- b) [Start Date] と時刻、[End Date] と時刻を指定します。
	- c) [Apply] をクリックします。
- ステップ **4** 次の機能には、[SD-Access Health Summary] ダッシュレットを使用します。

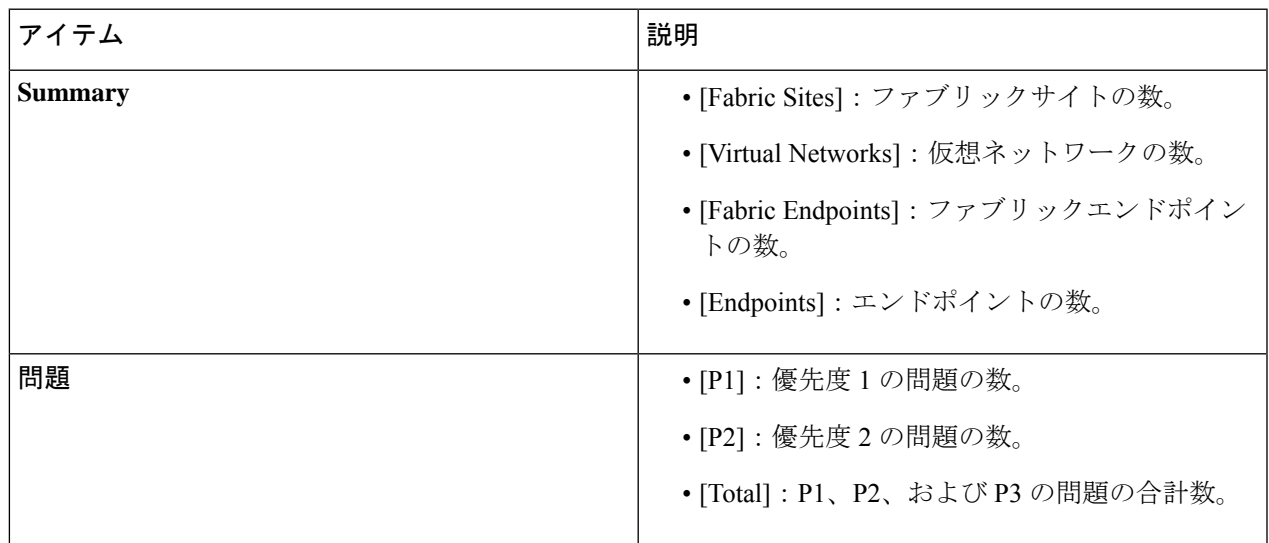

ステップ **5** 次の機能には、SD-Access の [Top 10 Issue Types] ダッシュレットを使用します。

#### 表 **<sup>1</sup> :**

### **[Top 10 Issues]** ダッシュレット

対処する必要がある上位 10 件の問題を表示します(存在する場合)。問題は色分けされ、事前割り当て された P1 から始まる優先度レベルで並び替えられます。

問題をクリックすると、スライドインペインが開き、問題のタイプに関する追加の詳細が表示されます。 スライドインペインで問題のインスタンスをクリックします。必要に応じて、次の操作を実行できます。

- 問題を解決するには、[Status] ドロップダウンメニューで [Resolve] を選択します。
- 問題のインスタンスを無視するには、次の手順を実行します。
	- **1.** [Status] ドロップダウンリストから、[Ignore] を選択します。
- **2.** スライダで問題を無視する時間数を設定します。
- **3.** [Confirm] をクリックします。

[View All Issues] をクリックすると、[Open Issues] ウィンドウが開きます。

ステップ **6** [Fabric Sites] ダッシュレットを使用して、ネットワーク内のファブリックサイトに関する詳細情報を表示 します。このダッシュレットには、次の機能があります。

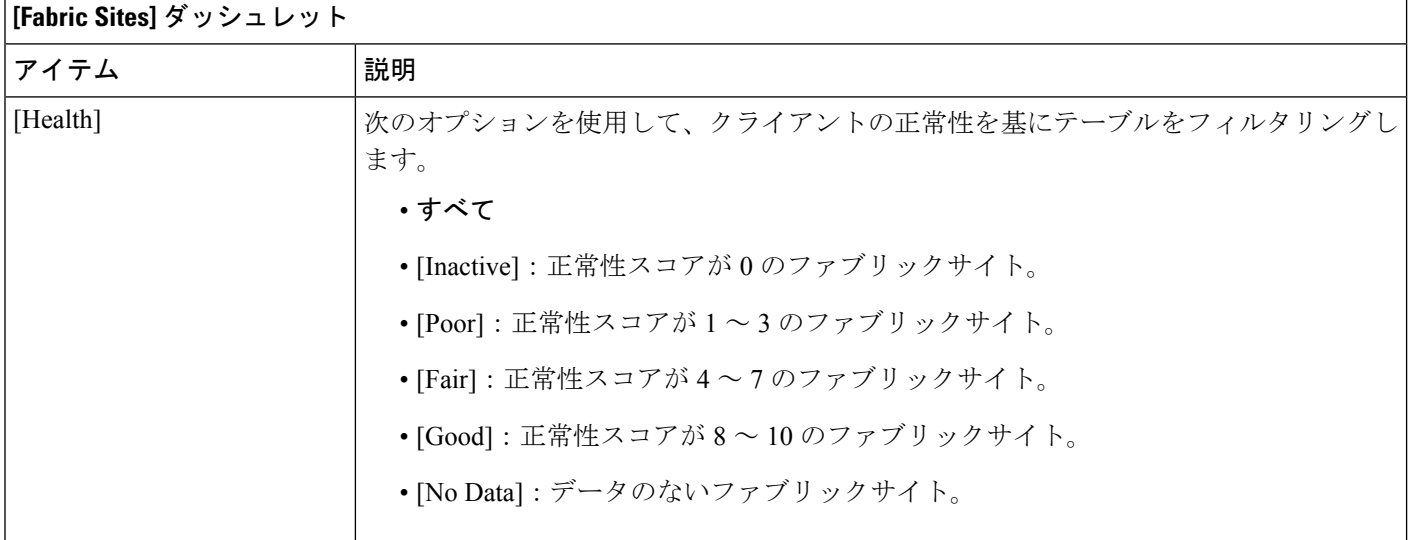

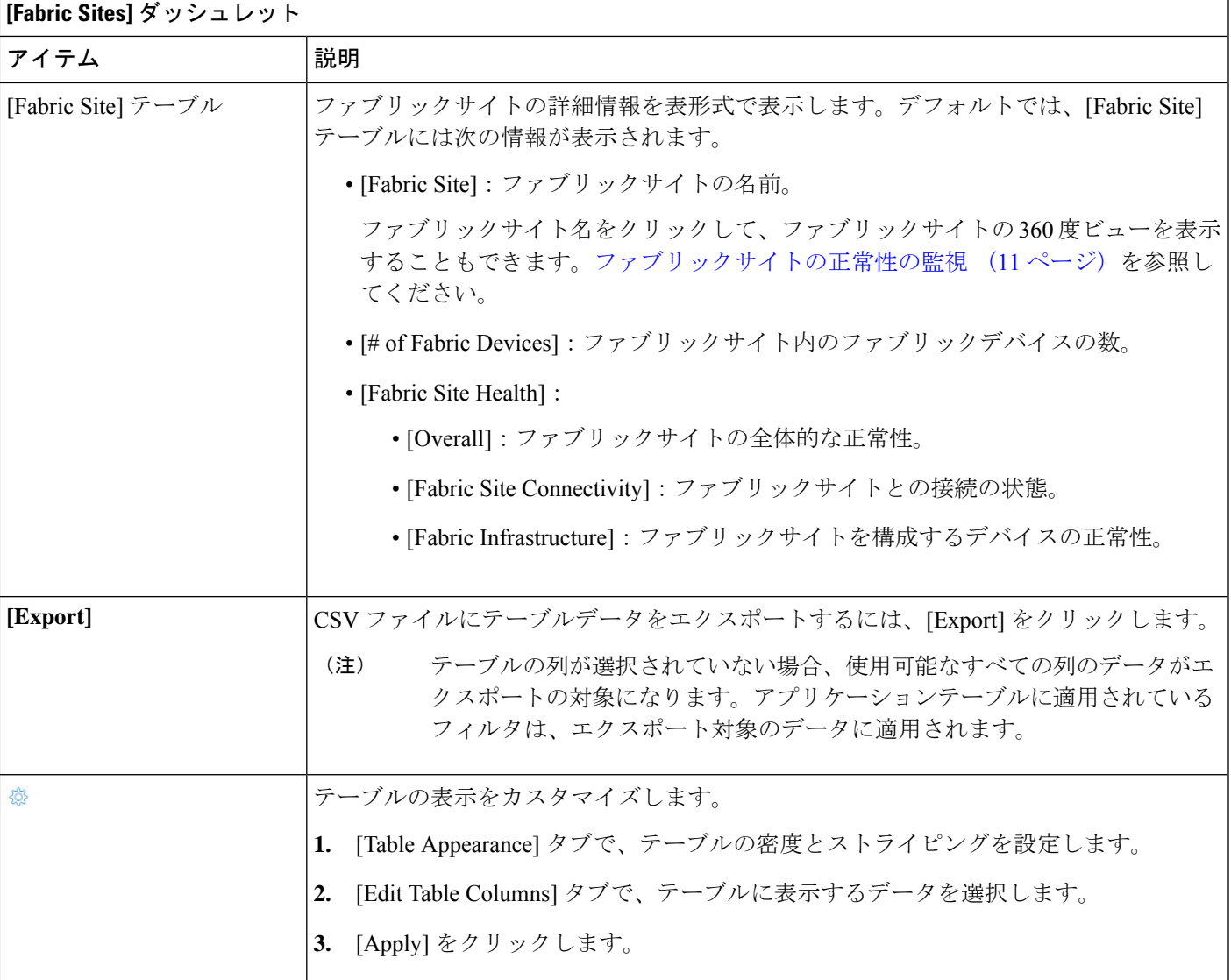

ステップ **7** [Virtual Networks] ダッシュレットを使用して、ファブリックサイト内の仮想ネットワークに関する詳細情 報を表示します。このダッシュレットには、次の機能があります。

**[Virtual Networks]** ダッシュレット

アイテム |説明 [Health] 次のオプションを使用して、仮想ネットワークの正常性を基にテーブルをフィルタ処理 します。  $\cdot$  [All] • [Inactive]: ヘルス スコアが 0 の仮想ネットワーク。 • [Poor]:正常性スコアが 1 ~ 3 の仮想ネットワーク。 • [Fair]:正常性スコアが 4 ~ 7 の仮想ネットワーク。 • [Good]:正常性スコアが 8 ~ 10 の仮想ネットワーク。 • [No Data]:データのない仮想ネットワーク。 [Virtual Networks] テーブル 仮想ネットワークの詳細情報を表形式で表示します。デフォルトでは、[VirtualNetworks] テーブルには次の情報が表示されます。 • [VN Name]:仮想ネットワークの名前。 仮想ネットワーク名をクリックして、仮想ネットワークの 360 度ビューを表示する こともできます。仮想ネットワークの正常性の監視 (21 ページ)を参照してくだ さい。 • [# of Active Sites]:仮想ネットワーク内のアクティブなサイトの数。 • [# of Clients]:仮想ネットワーク内のエンドポイントの数。 • [Virtual Network Health]: • [Overall]:仮想ネットワークの全体的な正常性。 • [VN Services]:仮想ネットワークサービスの正常性。 **[Export]** CSV ファイルにテーブルデータをエクスポートするには、[Export] をクリックします。 テーブルの列が選択されていない場合、使用可能なすべての列のデータがエ (注) クスポートの対象になります。アプリケーションテーブルに適用されている フィルタは、エクスポート対象のデータに適用されます。 テーブルの表示をカスタマイズします。 稔 **1.** [Table Appearance] タブで、テーブルの密度とストライピングを設定します。 **2.** [Edit Table Columns] タブで、テーブルに表示するデータを選択します。 **3.** [Apply] をクリックします。

### ファブリックサイトの正常性の監視

この手順を使用して、特定のファブリックサイトの詳細を表示します。

- ステップ **1** [Health]左上隅にあるメニューアイコンをクリックして次を選択します:アシュアランス > 。 [Overall Health] ダッシュボードが表示されます。
- ステップ **2** [SD-Access] タブをクリックします。

図 **2 : Fabric Site 360**

[SD-Access health] ダッシュボードが表示されます。

ステップ **3** [Fabric Site] テーブルで、ファブリックサイトの名前をクリックします。

ファブリックサイトの 360° ビューを提供する [Fabric Site] ウィンドウが表示されます。

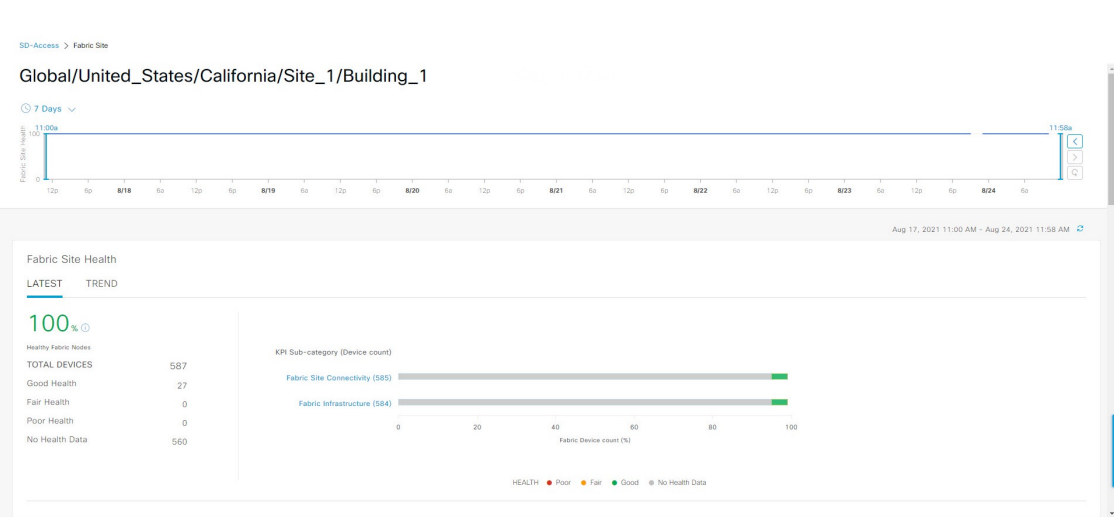

- ステップ4 左上隅にある時間範囲設定( 3) をクリックして、ウィンドウに表示するデータの時間範囲を指定しま す。
	- a) ドロップダウンリストから、時間範囲として [3 hours]、[24 hours]、または [7 days] を選択します。
	- b) [Start Date] と時刻、[End Date] と時刻を指定します。
	- c) [Apply] をクリックします。
- ステップ **5** 正常性タイムラインスライダを使用して、より詳細な時間範囲の正常性スコアや品質情報を確認します。 タイムライン内でカーソルを合わせると、次の情報が表示されます。

[Fabric Site Health]:正常性は、このサイトの正常なファブリックノードの割合です。コントロールプレー ンのデバイスヘルスには含まれません。[Fabric Sub Category Health] は、基礎となる KPI スコアの最小値で す。

(注) KPI は正常性スコアに含まれません。

[FabricSiteConnectivity]:コントロールプレーンの到達可能性、拡張ノードの接続性など、サイトの到達可 能性ステータスに寄与する KPI サブカテゴリが一覧表示されます。

### ファブリック コントロール プレーン

### ファブリック インフラストラクチャ

時間範囲を指定するには、タイムライン境界線をクリックしてドラッグします。この境界により、Fabric Site 360 ウィンドウに表示されるファブリックサイトデータのコンテキストが設定されます。

[Latest] および [Trend] タブをクリックすると、カテゴリに表示されるデータの範囲が切り替わります。

• [Latest]:ウィンドウの上部にあるタイムラインに、選択した時間枠のデータが表示されます。

• [Trend]:過去 24 時間のデータが表示されます。

ステップ **6** タイムラインの下にある [Fabric Site Health] エリアで、次の情報を確認します。

Ι

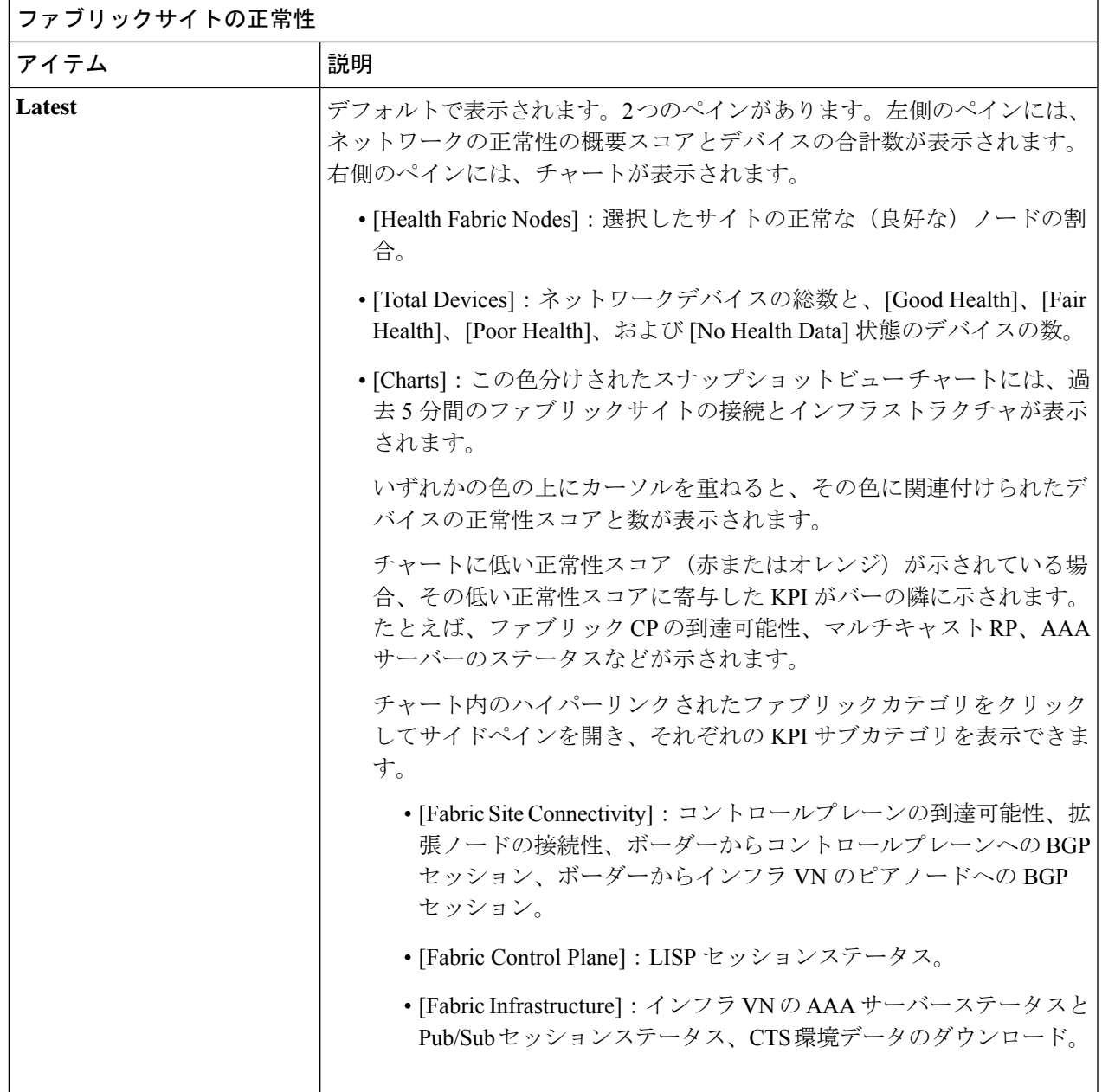

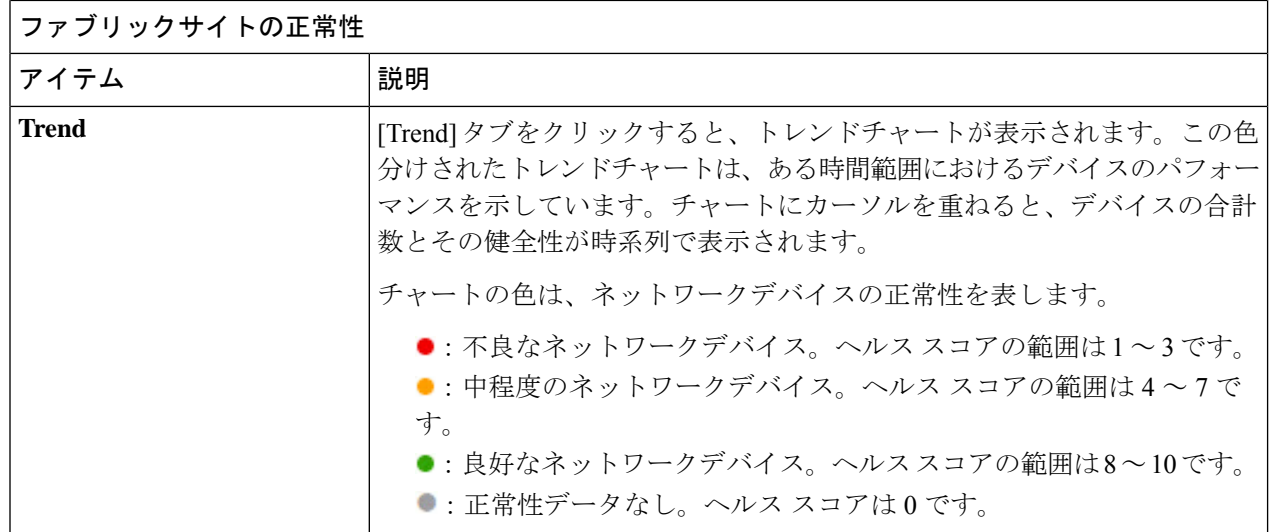

ステップ **7** [Top 10 Issue Types] エリアを使用して、次の情報を表示します。

### 問題

対処する必要がある問題を表示します。問題は、タイムスタンプに基づいて一覧表示されます。直近の問 題が最初にリストされます。

問題をクリックするとスライドインペインが開き、問題の説明、影響、および推奨されるアクションな ど、対応する詳細情報が表示されます。

スライドインペインでは、次の操作を実行できます。

- この問題を解決するには、次の手順を実行します。
	- **1.** ドロップダウンリストから [Resolve] を選択します。
	- **2.** 解決済みの問題の一覧を表示するには [Resolved Issues] をクリックします。

• 問題を無視するには、次の手順を実行します。

- **1.** ドロップダウンリストから [Ignore] を選択します。
- **2.** スライダで問題を無視する時間数を設定します。
- **3.** [Confirm] をクリックします。
- **4.** 無視された問題の一覧を表示するには [Ignored Issues] をクリックします。

問題のタイプの詳細については、[問題の表示と管理](b_cisco_dna_assurance_2_3_7_ug_chapter13.pdf#nameddest=unique_124)を参照してください。

ステップ **8** 次の機能には、[Fabric Nodes] ダッシュレットを使用します。

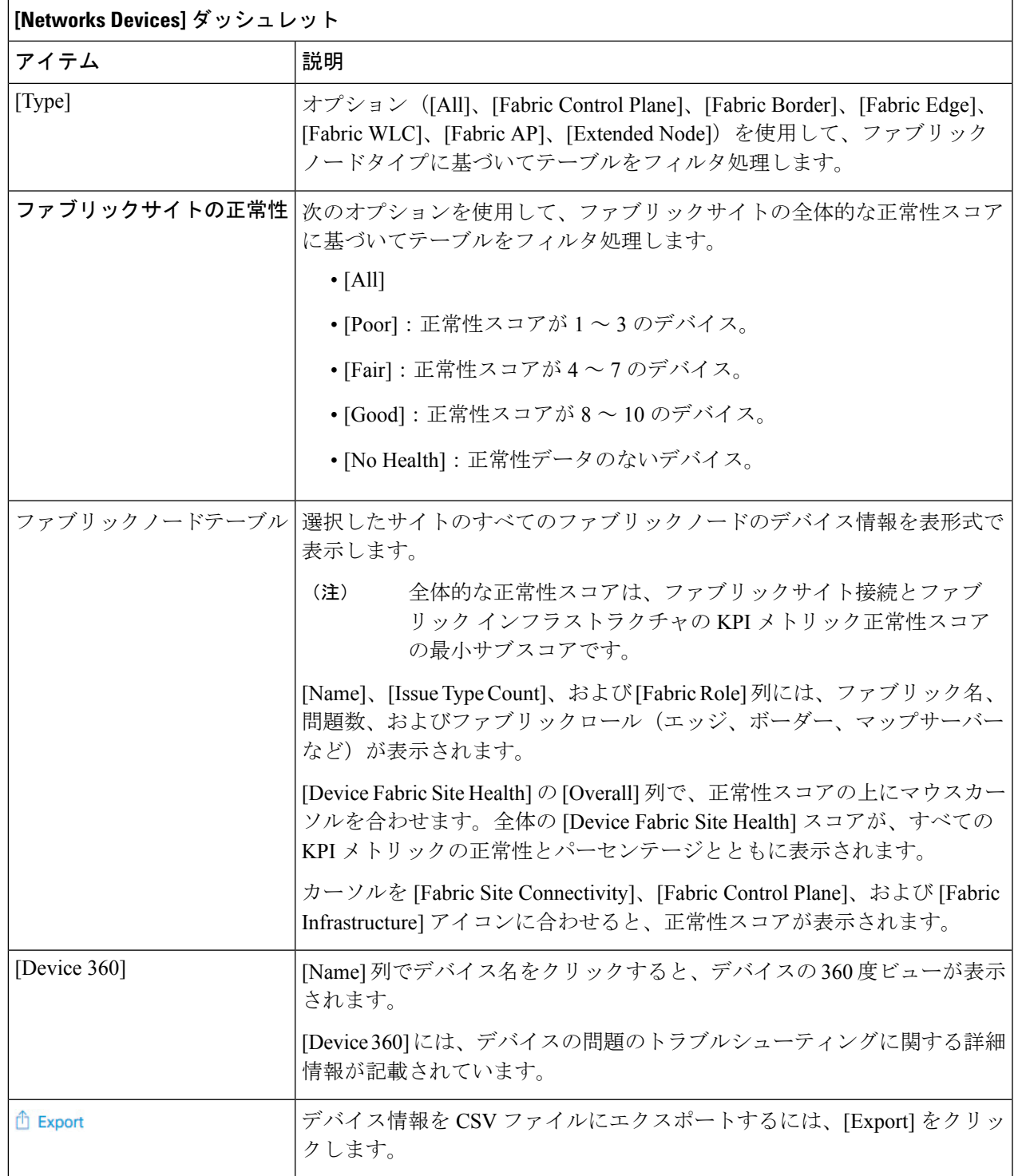

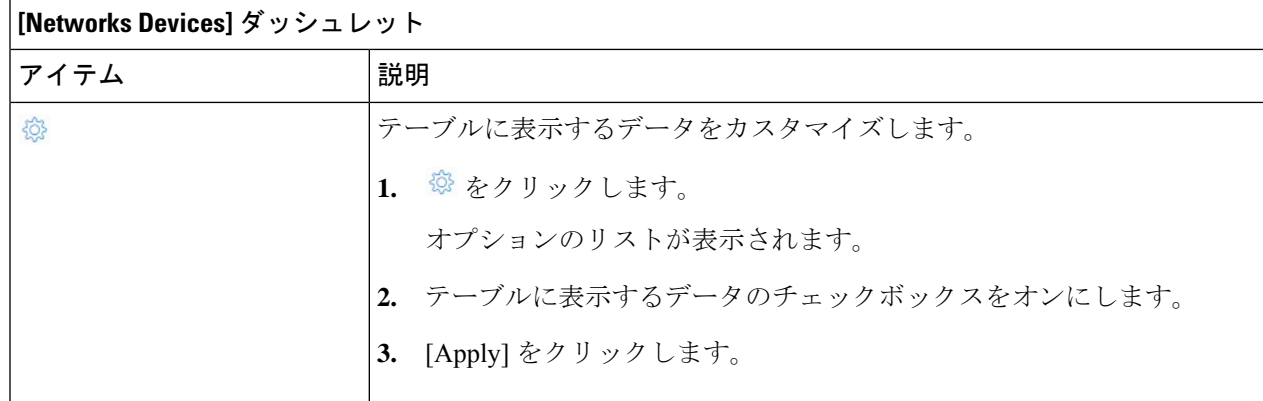

# トランジットおよびピアネットワークの正常性の監視

この手順を使用して、特定のトランジットネットワークの詳細を表示します。

- ステップ **1** [Health]左上隅にあるメニューアイコンをクリックして次を選択します:アシュアランス > 。 [Overall Health] ダッシュボードが表示されます。
- ステップ **2** [Overall Health] ダッシュボードで、[SD-Access] タブをクリックします。 [SD-Access Health] ダッシュボードが表示されます。
- ステップ **3** [Transit and Peer Network] テーブルで、トランジットの名前をクリックします。 ファブリックサイトの 360 度ビューを提供する [Transit Site 360] ウィンドウが表示されます。 図 **3 :** トランジット **360**

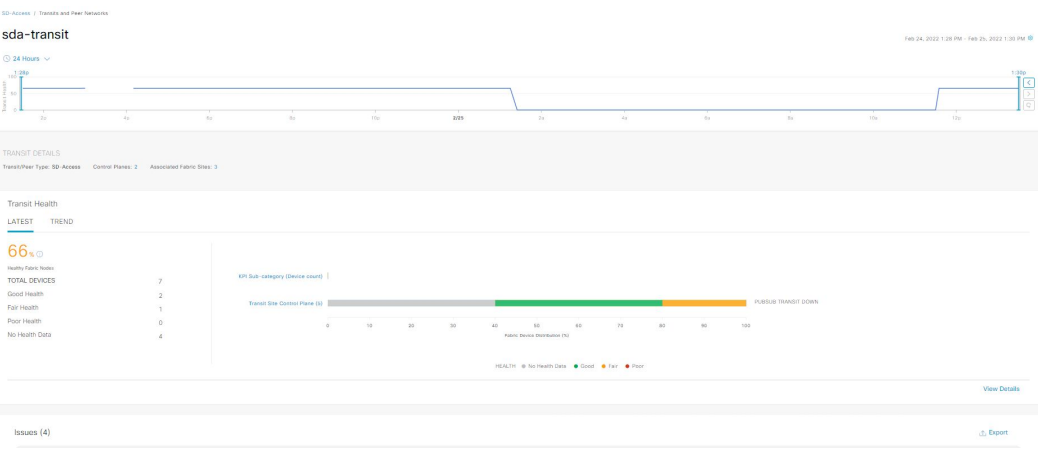

- ステップ4 左上隅にある時間範囲設定( <sup>3</sup>) をクリックして、ウィンドウに表示するデータの時間範囲を指定しま す。
	- a) ドロップダウンリストから、時間範囲として [3 hours]、[24 hours]、または [7 days] を選択します。
	- b) [Start Date] と時刻、[End Date] と時刻を指定します。
	- c) [Apply] をクリックします。
- ステップ **5** 正常性タイムラインスライダを使用して、より詳細な時間範囲の正常性スコアや品質情報を確認します。

タイムライン内でカーソルを合わせると、次の情報が表示されます。

[TransitNetworkHealth]:正常性スコアは、このサイトの正常なファブリックノードの割合です。コントロー ルプレーンのデバイスの正常性は含まれません。[Fabric Category Health] は、基礎となる KPI スコアの最小 値です。

[TransitSite ControlPlane]:トランジットの LISP セッションや Pub/Sub セッションなどの KPI サブカテゴリ が一覧表示されます。トランジット正常性スコアが低い場合は、[View Device List] をクリックして、低い スコアの原因となっているデバイスおよび関連するダウンセッションのリストを表示します。ハイパーリ ンクされたデバイスの名前をクリックすると、デバイス情報が表示されます。

カテゴリに表示されるデータの範囲を変更するには、次のいずれかのタブをクリックします。

- [Latest]:ウィンドウの上部にあるタイムラインに、選択した時間枠のデータが表示されます。
- [Trend]:過去 24 時間のデータが表示されます。

ステップ **6** タイムラインの下にある [Transit Health] エリアで、次の情報を確認します。

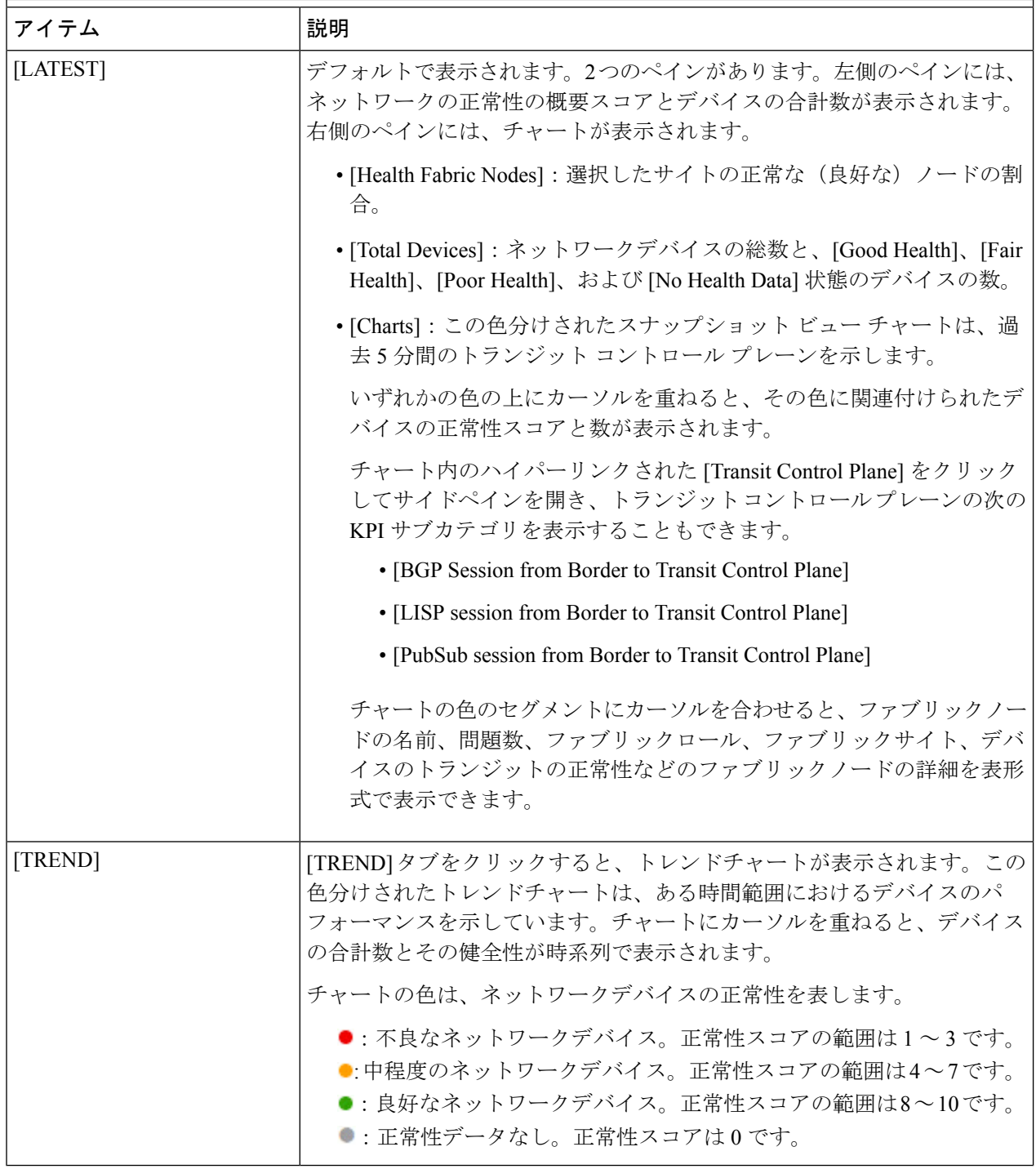

ステップ **7** [Top 10 Issue Types] エリアを使用して、次の情報を表示します。

### 問題

対処する必要がある問題を表示します。問題は、タイムスタンプに基づいて一覧表示されます。直近の問 題が最初にリストされます。

問題をクリックするとスライドインペインが開き、問題の説明、影響、および推奨されるアクションな ど、対応する詳細情報が表示されます。

スライドインペインでは、次の操作を実行できます。

- この問題を解決するには、次の手順を実行します。
	- **1.** ドロップダウンリストから [Resolve] を選択します。
	- **2.** 解決済みの問題の一覧を表示するには [Resolved Issues] をクリックします。
- 問題を無視するには、次の手順を実行します。
	- **1.** ドロップダウンリストから [Ignore] を選択します。
	- **2.** スライダで問題を無視する時間数を設定します。
	- **3.** [Confirm] をクリックします。
	- **4.** 無視された問題の一覧を表示するには [Ignored Issues] をクリックします。

問題のタイプの詳細については[、問題の表示と管理](b_cisco_dna_assurance_2_3_7_ug_chapter13.pdf#nameddest=unique_124)を参照してください。

ステップ **8** 次の機能には、[Associated Fabric Sites] ダッシュレットを使用します。

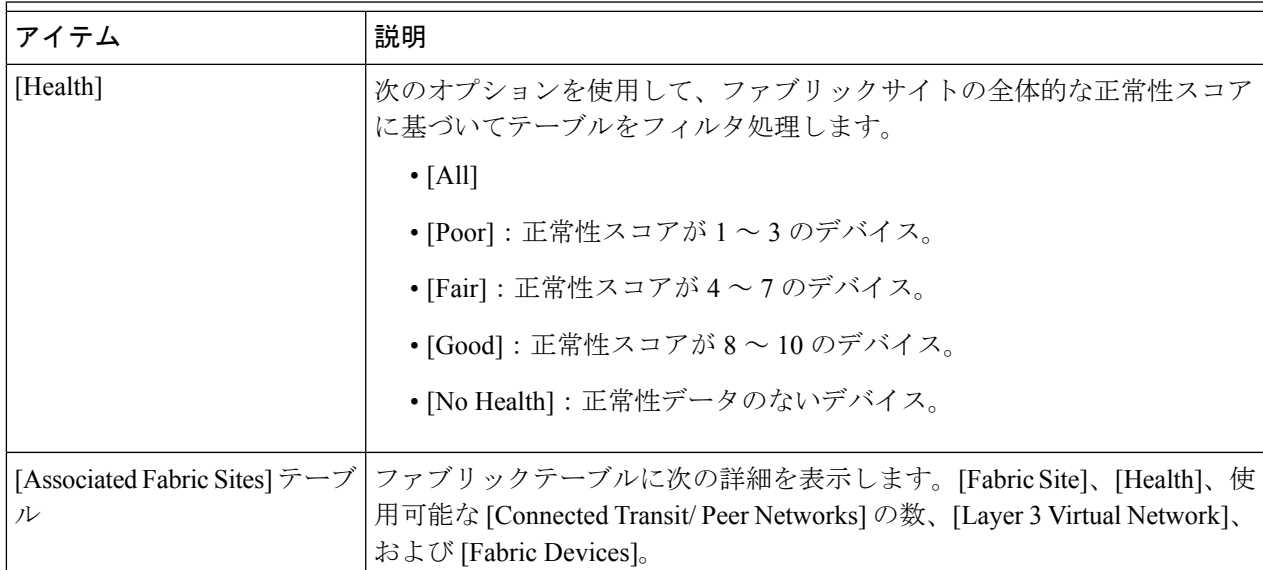

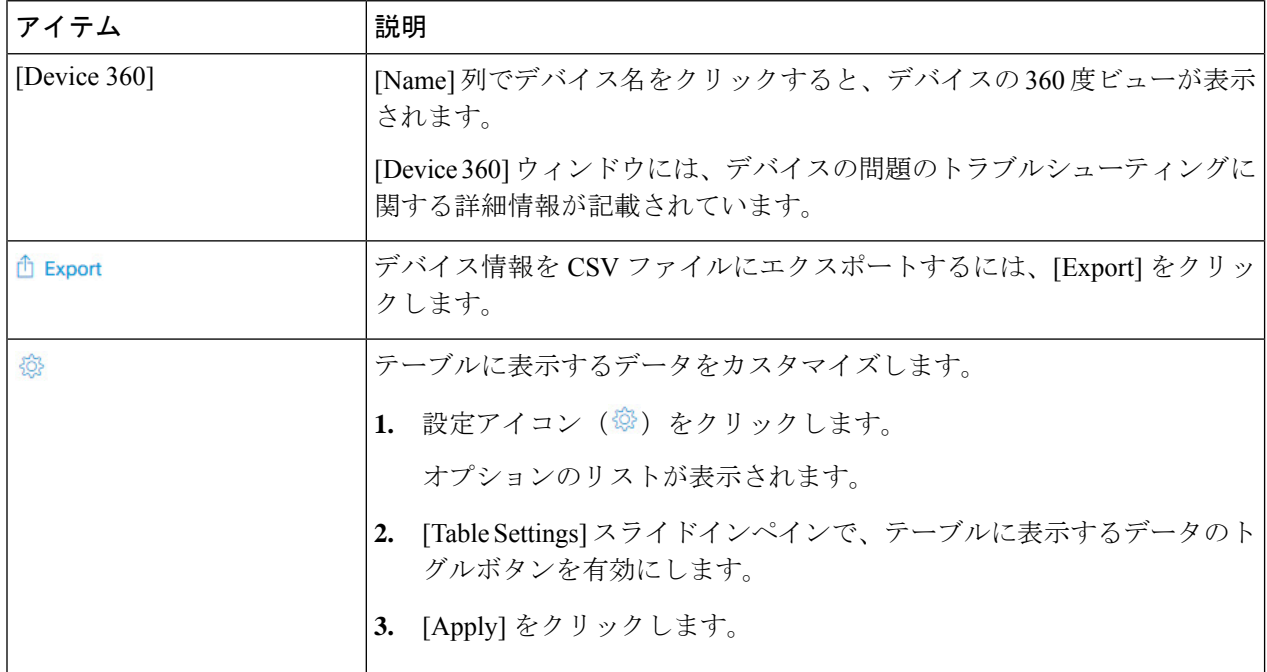

### ステップ **9** 次の機能には、[Fabric Nodes] ダッシュレットを使用します。

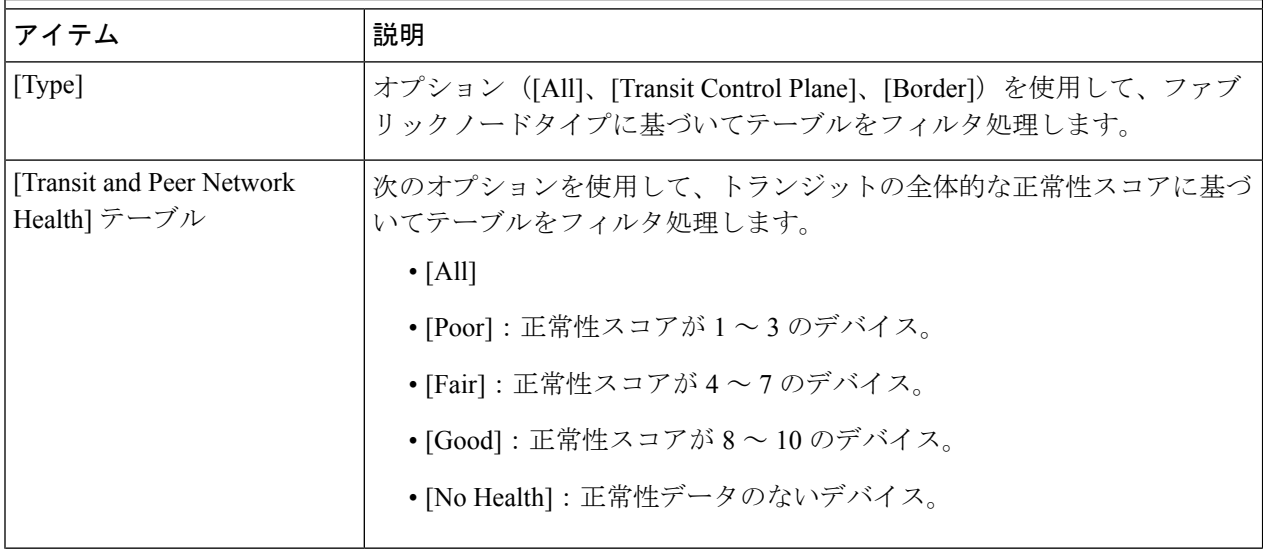

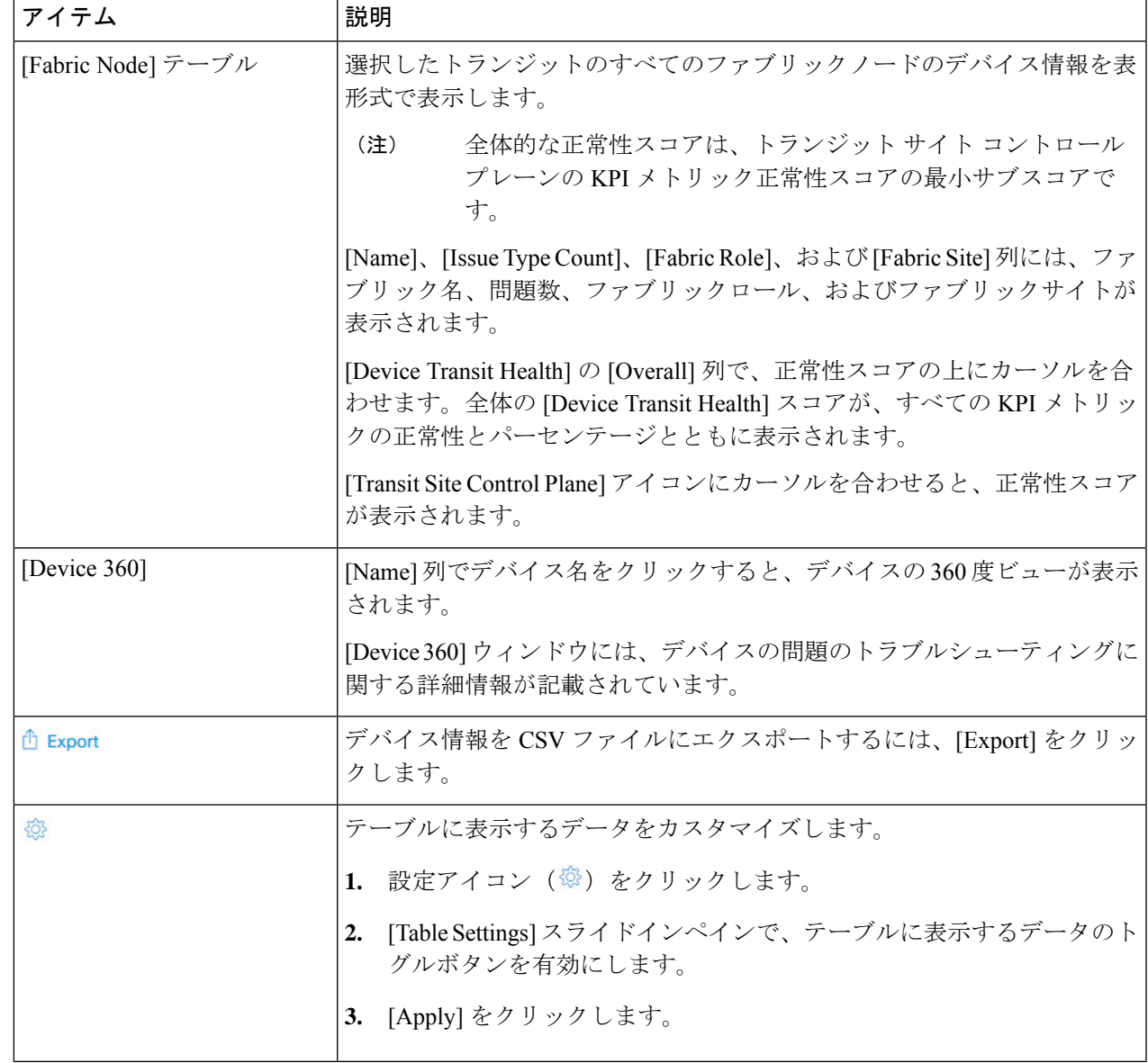

### 仮想ネットワークの正常性の監視

この手順を使用して、特定の仮想ネットワークの詳細を表示します。

ステップ **1** [Health]左上隅にあるメニューアイコンをクリックして次を選択します:アシュアランス > 。 [Overall Health] ダッシュボードが表示されます。

ステップ **2** [SD-Access] タブをクリックします。

[SD-Access health] ダッシュボードが表示されます。

- ステップ **3** 下にスクロールし、[Virtual Network] をクリックします。
- ステップ **4** [Virtual Network] テーブルで、仮想ネットワークの名前をクリックします。

仮想ネットワークの 360 度ビューを提供する [Virtual Network 360] ウィンドウが表示されます。

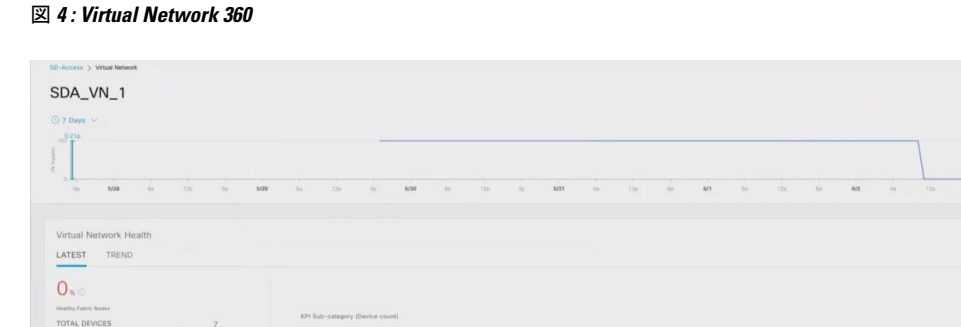

- **ステップ5** 左上隅にある時間範囲設定 (<sup>◎</sup>) をクリックして、ウィンドウに表示するデータの時間範囲を指定しま す。
	- a) ドロップダウンメニューから、時間範囲として [3 hours]、[24 hours]、または [7 days] を選択します。

HEALTH . Poor . Fair . Good . e No Health Data

- b) [Start Date] と時刻、[End Date] と時刻を指定します。
- c) [Apply] をクリックします。
- ステップ **6** 仮想ネットワークの正常性タイムラインスライダを使用して、より詳細な時間範囲の仮想ネットワークの 正常性スコアや仮想ネットワークの品質情報を確認します。

タイムライン内でカーソルを合わせると、次の情報が表示されます。

[Virtual Network Health]:正常性スコアは、VN における正常なデバイスの割合です。[VN Category Health] は、対応するサブカテゴリのKPIスコアの最小値です。[VN Services]には、[BGP Session from Border to Peer Node]、[Multicast (external RP)]、[Default Route Registration]、および [VN Control Plane] が含まれます。

VN正常性スコアが低い場合は、[ViewDeviceList]をクリックして、低いスコアの原因となっているデバイ スおよび関連するダウンセッションのリストを表示します。ハイパーリンクされたデバイスの名前をクリッ クすると、デバイス情報が表示されます。

時間範囲を指定するには、タイムライン境界線をクリックしてドラッグします。これにより、360 ウィン ドウに表示されるデータのコンテキストが設定されます。

[Latest] および [Trend] タブをクリックすると、カテゴリに表示されるデータの範囲が切り替わります。

- [Latest]:ウィンドウの上部にあるタイムラインに、選択した時間枠のデータが表示されます。
- [Trend]:過去 24 時間のデータが表示されます。

**Virtual Network Health**

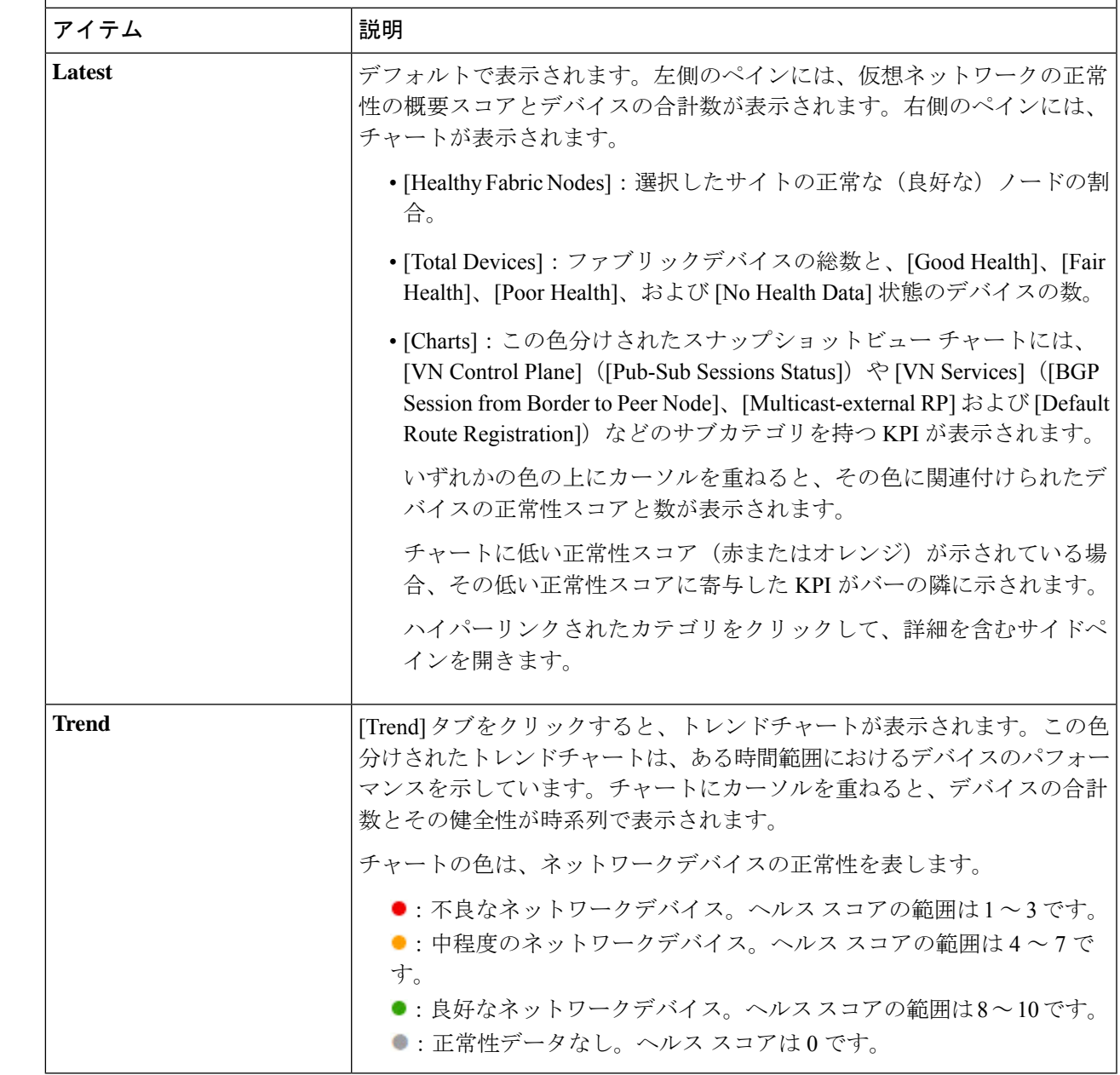

ステップ7 タイムラインの下にある [Virtual Network Health] エリアで、次の情報を確認します。

ステップ **8** [Top 10 Issue Types] エリアを使用して、次の情報を表示します。

### 問題

対処する必要がある問題を表示します。問題は、タイムスタンプに基づいて一覧表示されます。直近の問 題が最初にリストされます。

問題をクリックするとスライドインペインが開き、問題の説明、影響、および推奨されるアクションな ど、対応する詳細情報が表示されます。

スライドインペインでは、次の操作を実行できます。

- この問題を解決するには、次の手順を実行します。
- **1.** ドロップダウンリストから [Resolve] を選択します。
- **2.** 解決済みの問題の一覧を表示するには [Resolved Issues] をクリックします。
- 問題を無視するには、次の手順を実行します。
	- **1.** ドロップダウンリストから [Ignore] を選択します。
- **2.** スライダで問題を無視する時間数を設定します。
- **3.** [Confirm] をクリックします。
- **4.** 無視された問題の一覧を表示するには [Ignored Issues] をクリックします。

問題のタイプの詳細については、[問題の表示と管理](b_cisco_dna_assurance_2_3_7_ug_chapter13.pdf#nameddest=unique_124)を参照してください。

ステップ9 次の機能には、[Virtual Network Devices] ダッシュレットを使用します。

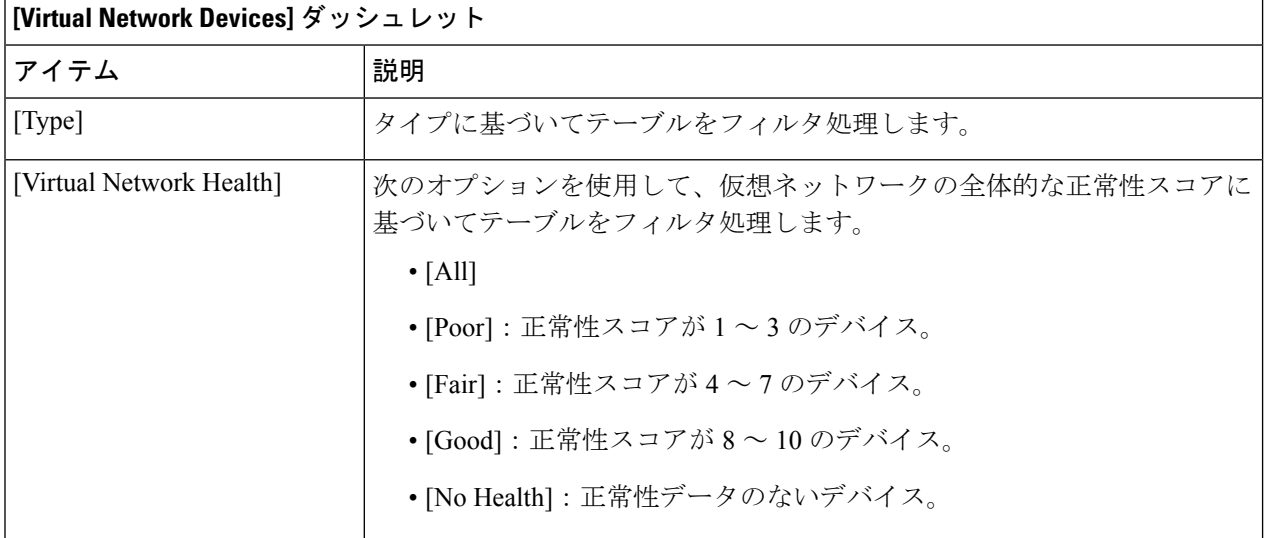

#### **SD-Access** の正常性のモニターとトラブルシューティング

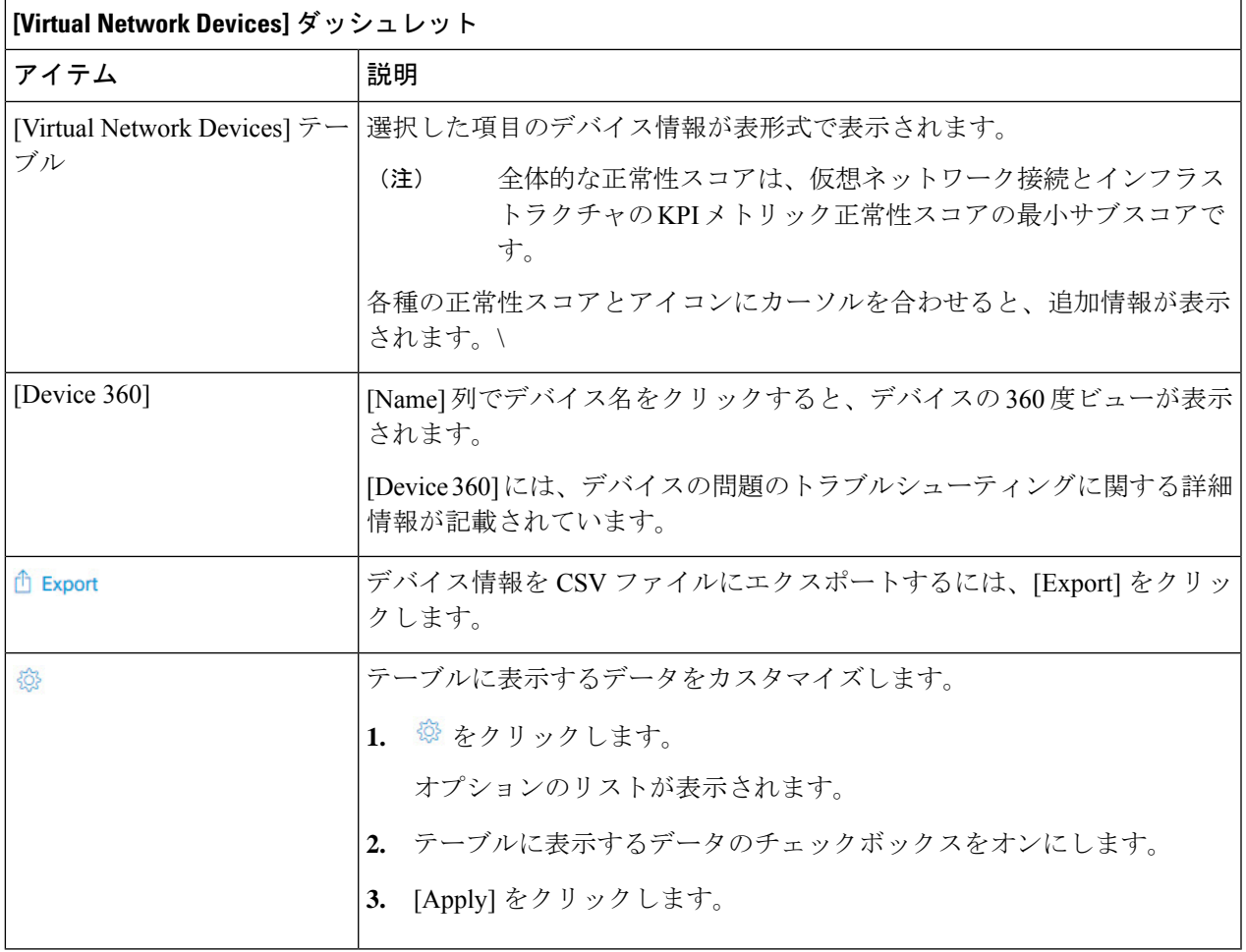

# 仮想ネットワークの正常性スコア

現在、マルチキャスト VN サービスが、VN 正常性スコアに関係する唯一の KPI です。

I

翻訳について

このドキュメントは、米国シスコ発行ドキュメントの参考和訳です。リンク情報につきましては 、日本語版掲載時点で、英語版にアップデートがあり、リンク先のページが移動/変更されている 場合がありますことをご了承ください。あくまでも参考和訳となりますので、正式な内容につい ては米国サイトのドキュメントを参照ください。